## AF-5000 Version 16 Software Installation Instructions

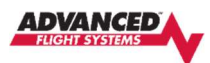

巪

The AF-5000 Version 16 software uses new multi-resolution Chart data from Seattle Avionics that will look better on the EFIS and update faster on your PC. The old versions of the Seattle Avionics VFR Sectionals, IFR Charts and Approach Plates will not work with the new V16 software. You will need to install the new version of the Seattle Avionics Data Manager on your PC and update the EFIS USB Memory Stick.

Starting with AF-5000 software Version 16 you no longer need to extract the compressed ZIP file onto a USB stick. The new AF-5000 install file uses an AFZ file extension that only needs to be downloaded and moved onto the USB stick.

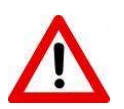

The AF-5000 EFIS needs to be running software version Vx15.01.4-TOUCH-MV16 or newer for the new software auto detect and install. If your AF-5000 EFIS is running an older version of software, you will need to email support@advanced-flight-systems.com the current EFIS software version for installation instructions.

## STEP 1 – Remove Seattle Avionics Data Manager Software from your PC

- 1. Locate the **Data Manager logo in the tray of your taskbar.**
- 2. Use right-click and Exit to fully close the program
- 3. Press Start then type "remove"
- 4. Select Add or remove programs when available
- 5. Under the Apps & features within the Search box type "Seattle" to find any version of Seattle Avionics Data Manager installed
- 6. Select Uninstall and follow prompts to remove installed versions

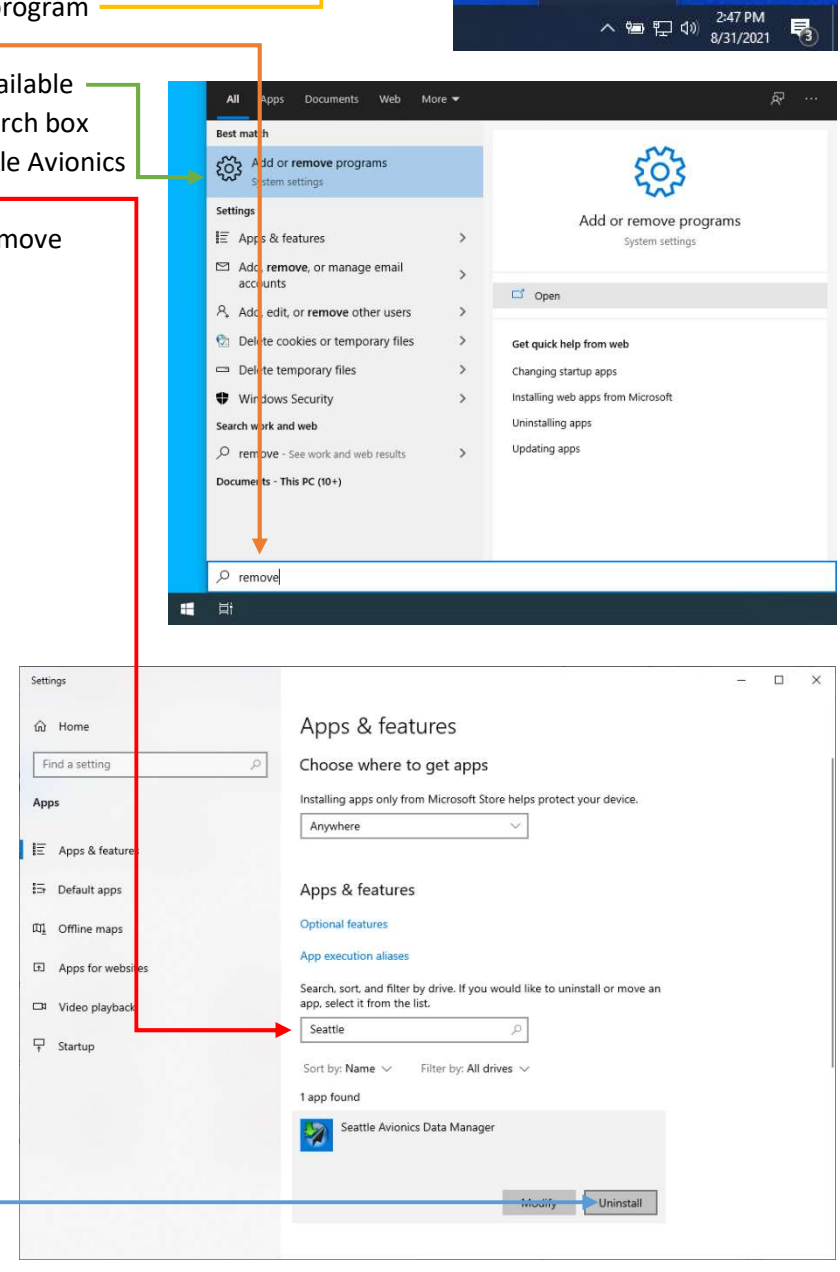

Settings..

Exit

IA.

ø Ø

## STEP 2 – Install the updated Seattle Avionics Data Manager Software on your PC

- 1. Download and install the new Seattle Avionics Data Manager software from the following link: https://chartdata.seattleavionics.com/Apps/DataManagerSetup6504.exe
- 2. Select AFS under App or Device -
- 3. Check Use data formatted for AF-5000 version 16 or newer
- 4. Select the states that you will be flying in the next 28 days, do not select the whole country to save time and storage space.

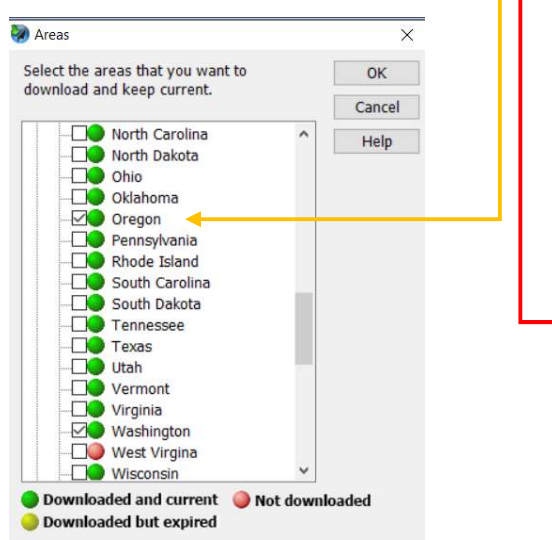

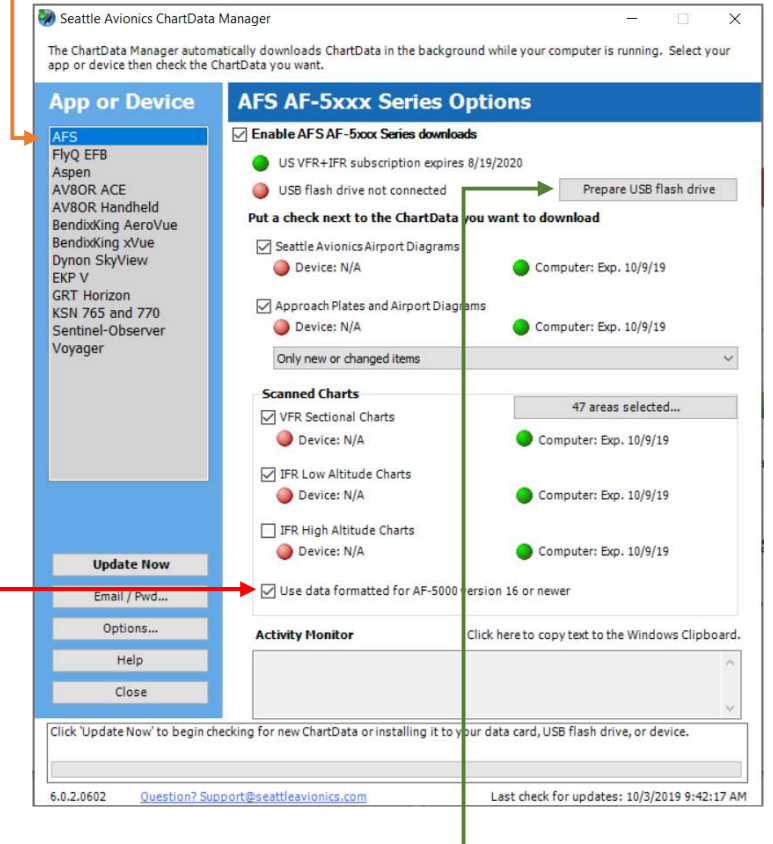

- 5. Click Prepare USB flash drive
- 6. Select the USB Memory stick
- 7. Check Prepare USB flash drive for AFS -
- 8. Click OK Button -

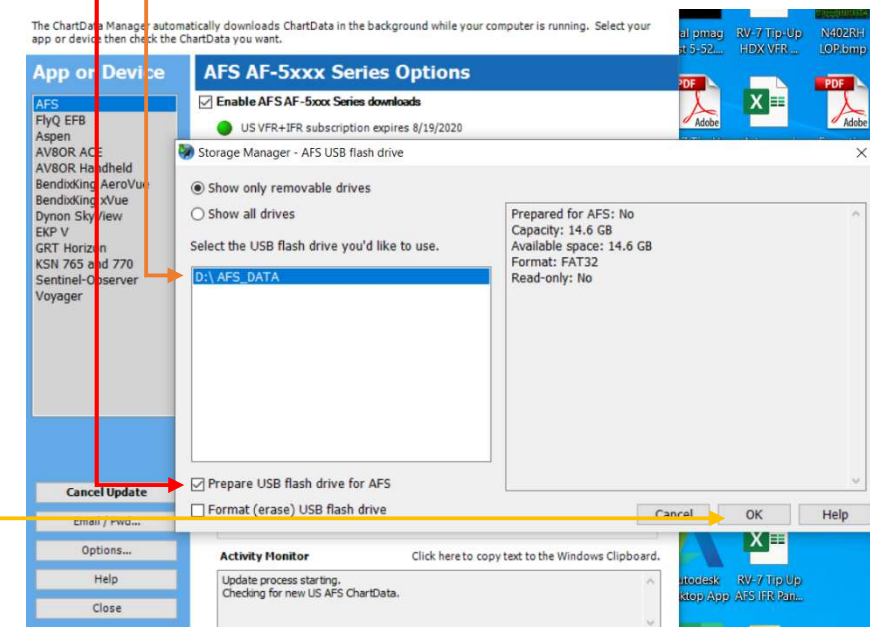

- 9. Click Update Now
- 10. When all the red balls turn green the new Seattle Avionics data has been installed on the USB memory stick.

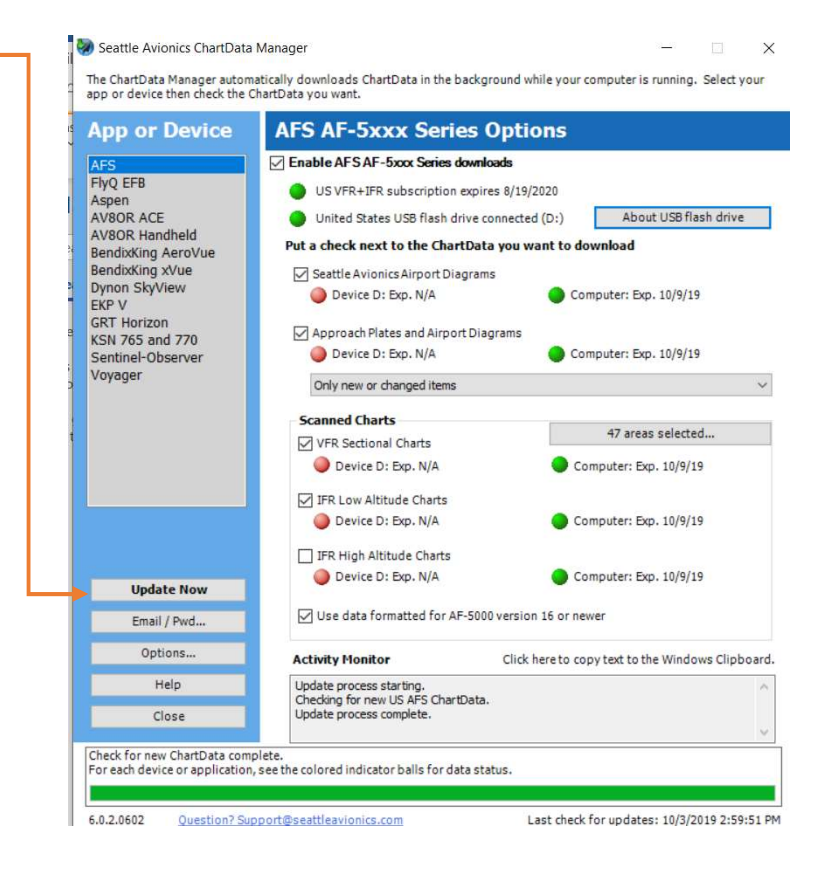

## STEP 3 – Install the new V16 software on each AF-5000 EFIS in the aircraft.

1. Download the latest EFIS software from the following link: https://www.advancedflightsystems.com/af-5000-software-updates.php

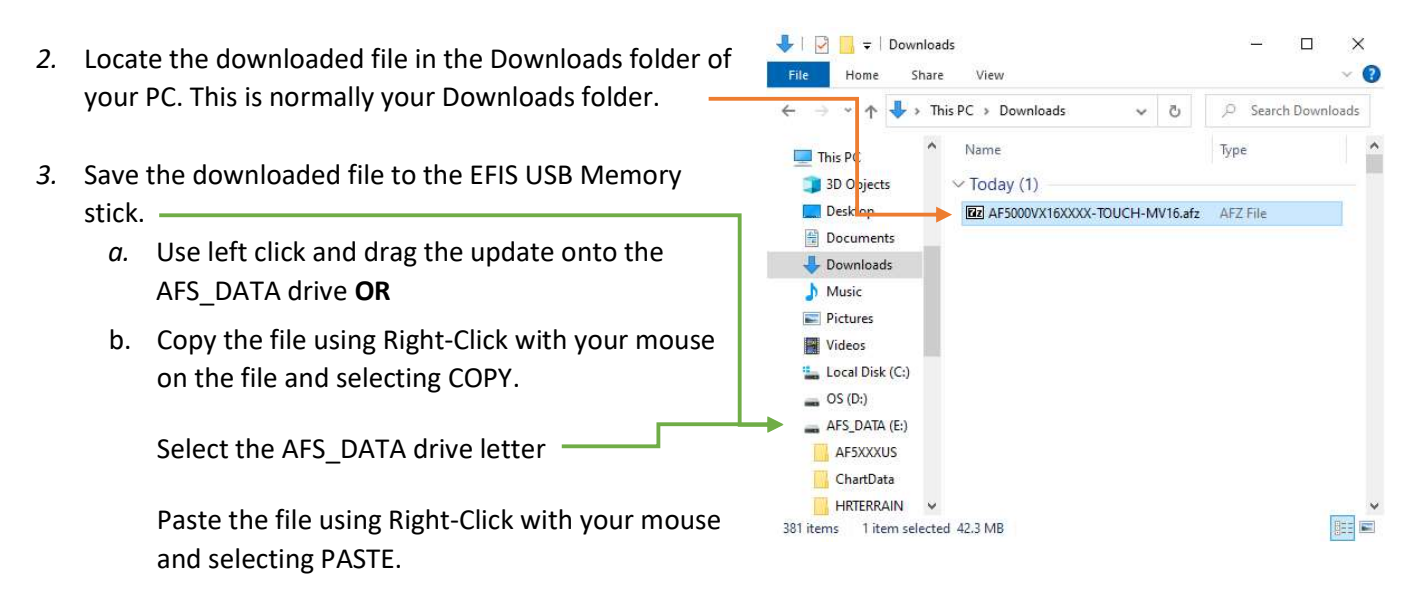

- 4. Eject USB stick or shutdown the PC; remove the USB Memory stick and install in the EFIS's panel mounted USB extension cable or in the back of the EFIS.
- 5. Power up the EFIS and install the new software from the USB Stick

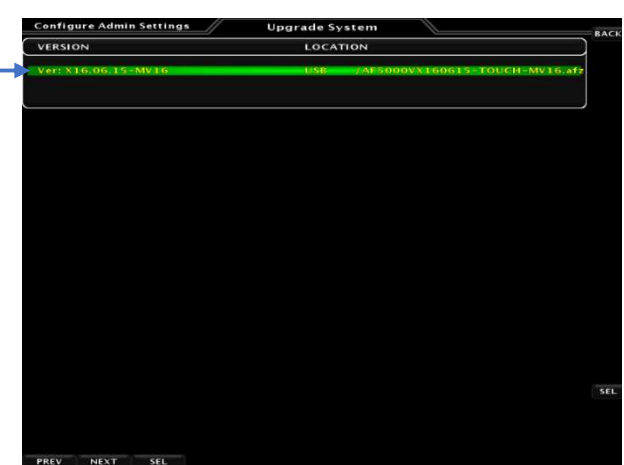

6. Select [UPDT] from the 2. ADVANCED SV Network menu in Calibration to load new software in all the Dynon remote components.

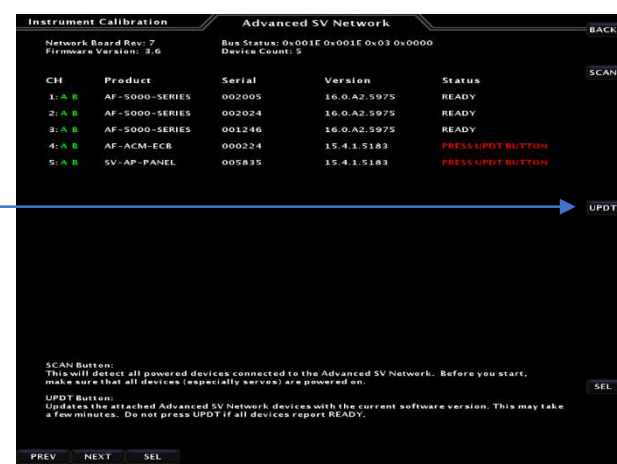

7. Try to Load the HRTERRAIN data from the USB Memory stick to the internal EFIS Memory, this will only work on newer EFIS units with the larger memory. From the following menu:

[SET] > Hold [CAL] > 1. Admin Settings > 1. Transfer Files > 22. High Res Terrain > LOAD —

8. Press the button [BACK], [BACK], [BACK] to return to the normal EFIS run screen.

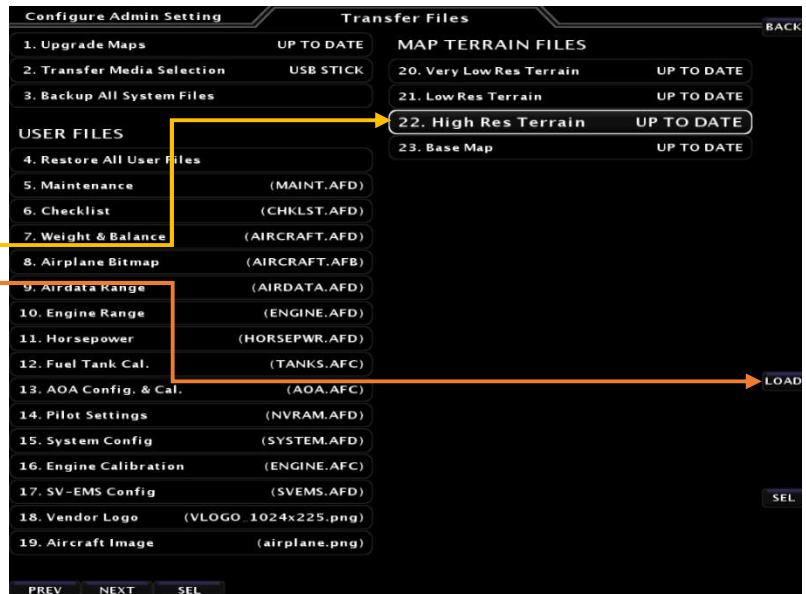

9. Verify that you do not have a red X over the Airspeed or Altitude tape and the engine gauges look correct.

10. From the [CHECK] > [ABOUT] > [SYSTEM] menu verifies the EFIS is running the correct software version. -

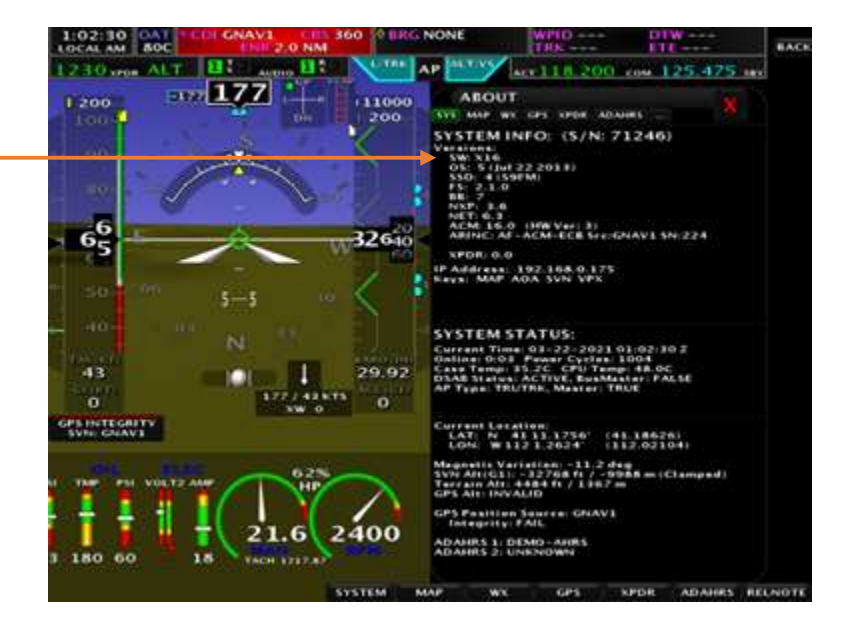